Der letzte Teil jedes International Training eLearning Kurses ist der Abschlusstest. Der Abschlusstest muss innerhalb einer Session beendet werden, d.h. wenn man damit begonnen hat, muss dieser in der gegebenen Reihenfolge beendet werden. Es muss für jeden Kurs eine Mindestanzahl von Fragen, richtig beantwortet werden. Wenn nicht, muss der gesamte Abschlusstest neu begonnen werden.

Wenn der Abschlusstest erfolgreich beendet wurde, werden wir dir gratulieren, und dir weitere Instruktionen geben. Wichtig ist an dieser Stelle, den Bericht entweder zu drucken oder diesen auf deinem Computer zu speichern. Dieser Bericht ist notwendig für deinen Instructor. Dein Instructor wird sich den Bericht anschauen und mit dir die nächste Phase des Kurse beginnen. In dieser Phase wird es noch einigen theoretischen inhalte zu besprechen geben, bevor man endlich ins Wasser geht.

#### **Wenn du dich auf tdisdi.com einloggst:**

- **1.** Öfne deinen Internetbrowser und gehe auf **tdisdi.com.**
- **2.** Gehe oben auf *Login oder Registrieren.* Das führt dich zur Loginsektion um zu deinem Profl zu gelangen.

Einloggen oder registrieren

 $\div$  Q German

- **3.** Eingabe **Benutzername:**
- **4.** Eingabe **Passwort:**

(Bitte in die entsprechenden Felder eintragen)

**5.** Nachdem du dich erfolgreich eingeloggt hast, wähle *Mein eLearning*aus der Navigationsleiste.

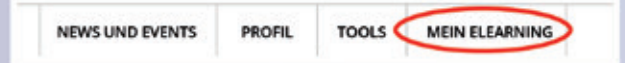

**6.** In *Mein eLearning* gibt es zwei Listen: **Begonnene Kurse** and **Beendete Kurse.**

Markiere einen der Kurse, die du begonnen hast und wähle dann *Gehe zum Kurs.*

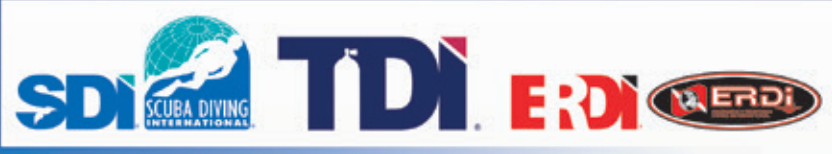

#### **Der Moment auf den du gewartet hast!**

Danach ist es Zeit für die Ausbildung im Wasser. Abhängig vom Kurs, kann es sein das die praktische Ausbildung im begrenzten Freiwasser/Pool beginnt. Viel Spaß und denke daran, Sicherheit geht vor.

#### **Erweitere deine Kenntnisse und Fertigkeiten**

SDI, TDI, ERDI haben eine grosse Anzahl von verfügbaren Kursen, im Sporttauchen, im technischen Tauchen und auch für das Public Safety Tauchen. Wenn du bereit bist, kannst du dich für einen, der angebotenen eLearning Kurse anmelden und es gibt keine Voraussetzungen um an einem online Kurs teilzunehmen. Diese Kurse stehen die 24 Stunden am Tag, 7 Tage die Woche zur Verfügung,. Alles was du brauchst ist ein Endgerät mit Zugang zum Internet. Auf was wartest du? Beginne jetzt und erweitere deine Kenntnisse.

### **Systemanforderungen**

Um die Systemanforderungen sehen zu können, klicke unten auf den Button *Systemanforderungen* um das beste Ergebnis erzielen zu können.

1. Es gibt keine Mindestanforderungen um am eLearning teilnehmen zu können, jedoch um zertifziert werden zu können

 müssen Mindestanforderungen erfüllt werden. Solltest du Fragen haben wende dich an deinen Instructor.

2. Es kann manchmal sein das dieses System, bedingt durch Wartung und Updates, nicht erreichbar ist.

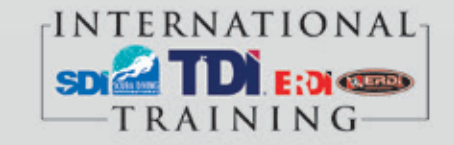

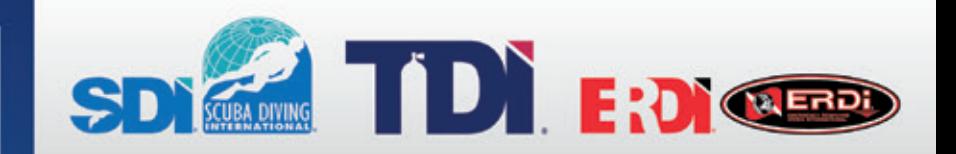

#### **eLearning Benutzerhandbuch**

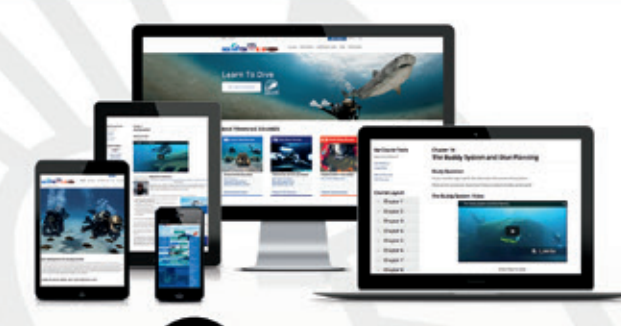

# **Me Learning eLearning das zu mir passt**

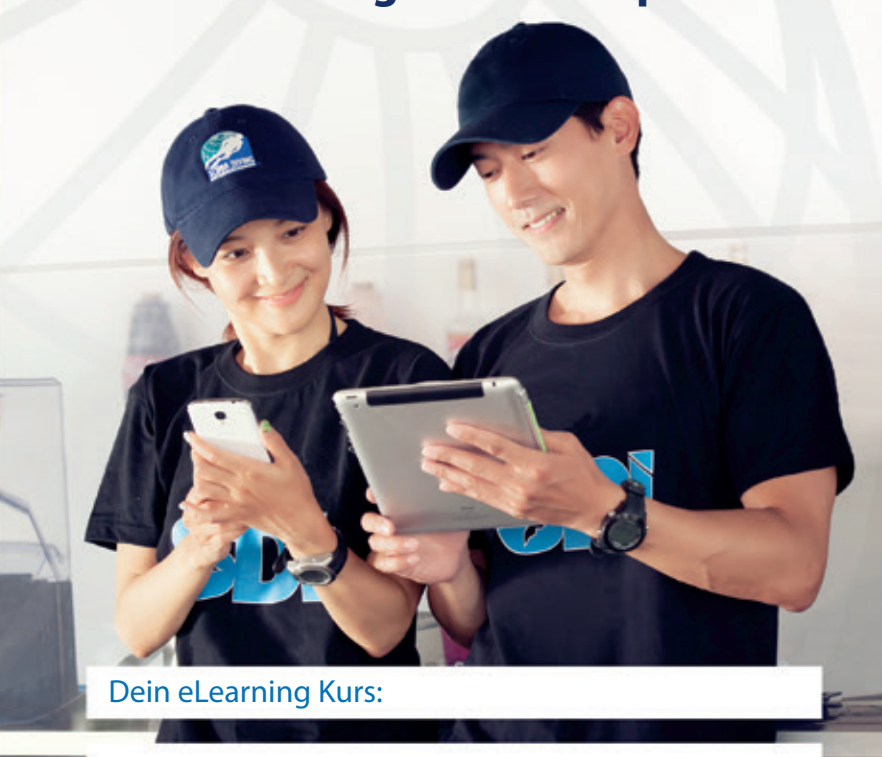

tdisdi.com

Dein Anmeldecode:

#### **FÜR TAUCHSCHÜLER Beginne mit deinem eLearning Kurs**

Danke, dass du International Training als deinen Partner für deinen eLearning Kurs gewählt hast, um deine theoretische Ausbildung durchzuführen. Diese Programme wurden geschaffen um eine solide Basis, auf welcher die Ausbildung im Wasser aufbaut, zur Vefügung zu stellen.

#### **Dann können wir jetzt beginnen:**

- Öfne deinen Internetbrowser und gehe auf **www.tdisdi.com**.
- 2. Wähle den Button "**elearning**" in der linken, oberen Ecke deines Bildschirms.

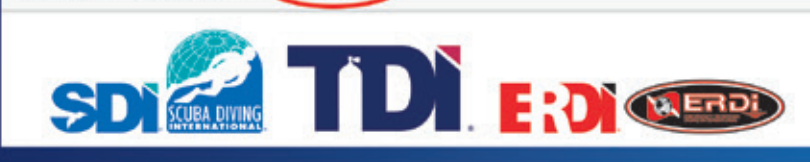

3. Hast du bereits einen Code?

Home Contact eLearni

- **JA** Nutze die "**Code eingeben**" Option um deinen Code einzulösen
- **NEIN** Lasse dir alle verfügbaren Kurse über "**Alle verfügbare eLearning Kurse**" anzeigen
- 4. Wenn du noch kein eigenes Profil erstellt hast, wirst du nun dazu aufgefordert werden. Gebe alle erforderlichen Daten ein, inclusive deiner gewünschten Login Informationen. Stelle sicher, dass die eingegebenen Informationen richtig sind, da dieses Profil später alle deine Zertifizierungen anzeigen wird. Bitte erstelle keine Mehrfachkonten.

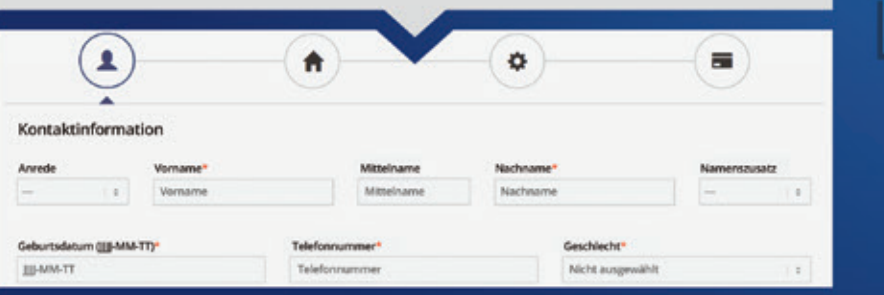

Wenn du bereits ein Konto hast, kannst du dich einloggen und direkt zu Schritt 4 weitergehen. Der Bereich für die Zahlung des Codes wird nicht für Nutzer angezeigt, die ihren Code über Ihre Tauchschule bezogen haben.

#### ₩ ۰ A Checkout

5. Nach dem akzeptieren der Bedingungen und nach beendeter Zahlung, kannst du mit deinem Kurs beginnen.

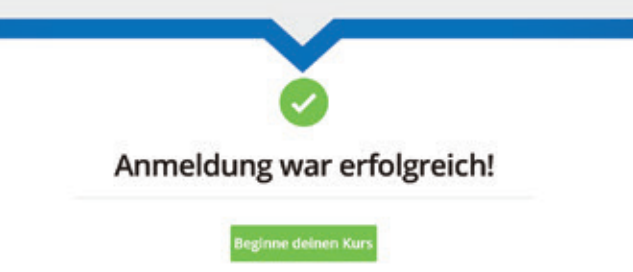

6. Nach dem du den Kurs beendet hast, kannst du eine Tauchschule (nicht für Nutzer von Codes einer Tauchschule), auswählen, den Haftungsauschluß beantworten und die Erklärungen zum Gesundheiteszustand herunterladen. Nachdem diese Schritte beendet sind, wirst du auf die Seite umgeleitet, auf der du die Bestätigung des erfolgreichen beendens des Kurses als PDF herunterladen kannst, um diesen deiner Tauchschule zu übergeben.

## **Aufbau des Kurses**

Jeder Ordner im Layout stellt ein Kapitel des Kurse dar. Jede Seite innerhalb des Kapitel stellt eine Inhaltsseite dar. Du kannst nur dann auf eine Seite klicken, wenn du die vorherigen abgearbeitet hast. Wenn du dich später wieder einloggst, wirst du direkt zu deiner letzten gelesenen Seite umgeleitet.

# **eLearning tdisdi.com**

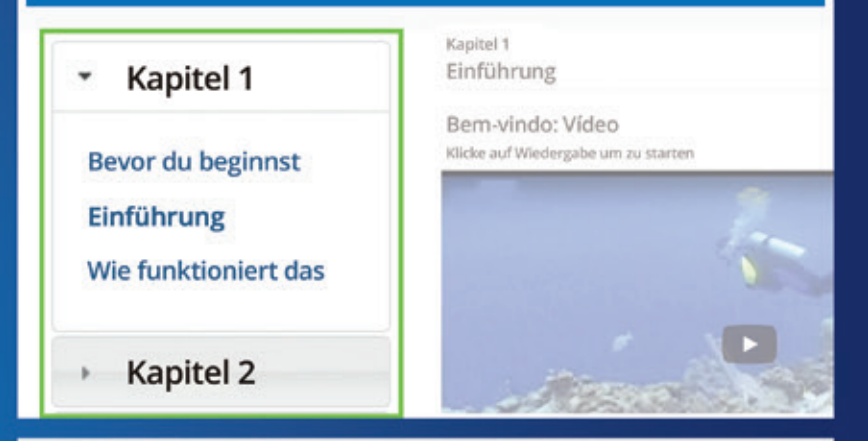

Jedes Kapitel stellt einen Themenkreis dar. Du wirst durch eine Reihe von Texten, Bildern und Animationen geleitet. Einige Kurse verfügen über ein eingearbeitetes Video. Am Ende des Kapitels wirst du die Wiederholungsfragen beantworten. Um weiter fortfahren zu können, ist eine positive Bewertung von 100% erforderlich. Wenn eine Frage falsch beantwortet wurde, wird dich das System zu dieser Frage zurück navigieren. Nachdem die Fragen erfolgreich beantwortet wurden, kannst man mit dem nächsten Kapitel weitermachen.

Kapitel 2 Kapitel 2 Quiz

Wenn du Fragen hast, kannst du ganz einfach den Chat benutzen um uns zu erreichen. Wenn dieser Link nicht aktiv ist, nutze den Link "kontaktiere uns", rufe einfach an oder schreibe eine Email.

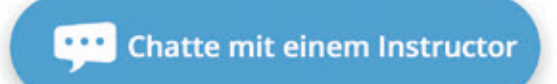